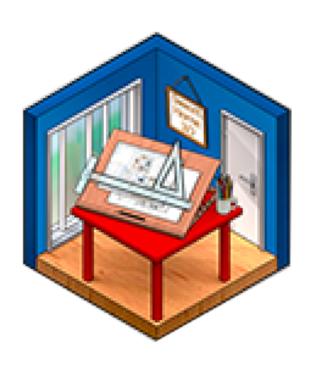

# DEMONSTRATIVE for TRAJECTORY ANALYSIS

Using triangle models to demonstrate vertical and horizontal angles of trajectory.

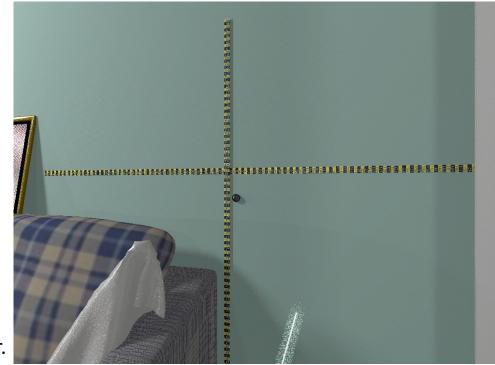

Bullet defect horizontal 2'3" from corner and 3' above floor.

## Prepare the scene model Place a 'defect' at the measured location found in the scene.

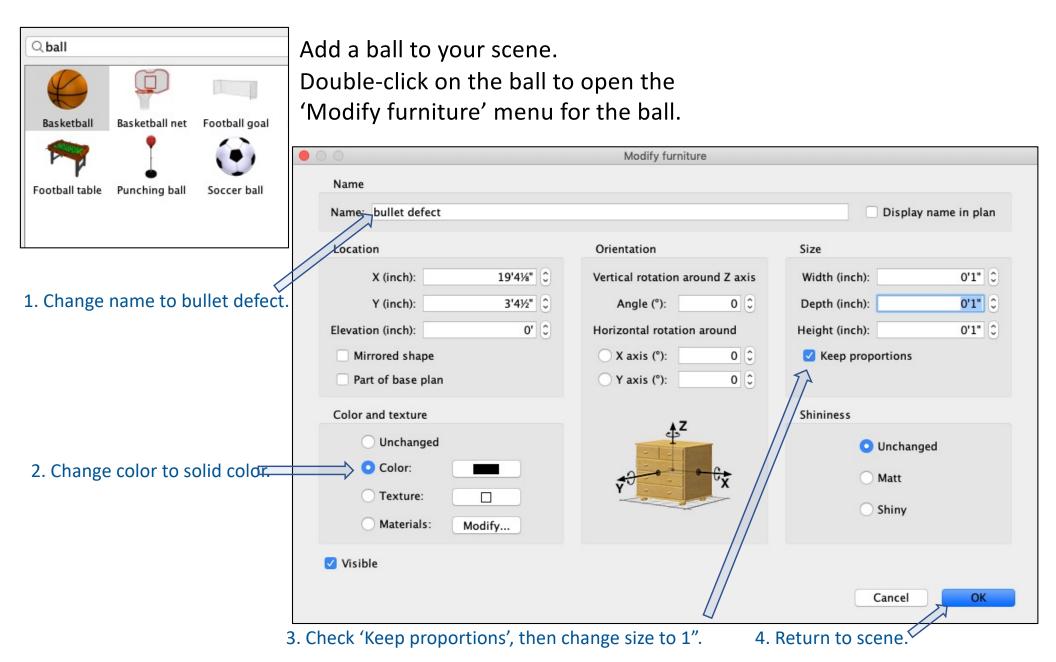

### Position the 'bullet defect' using scene measurements.

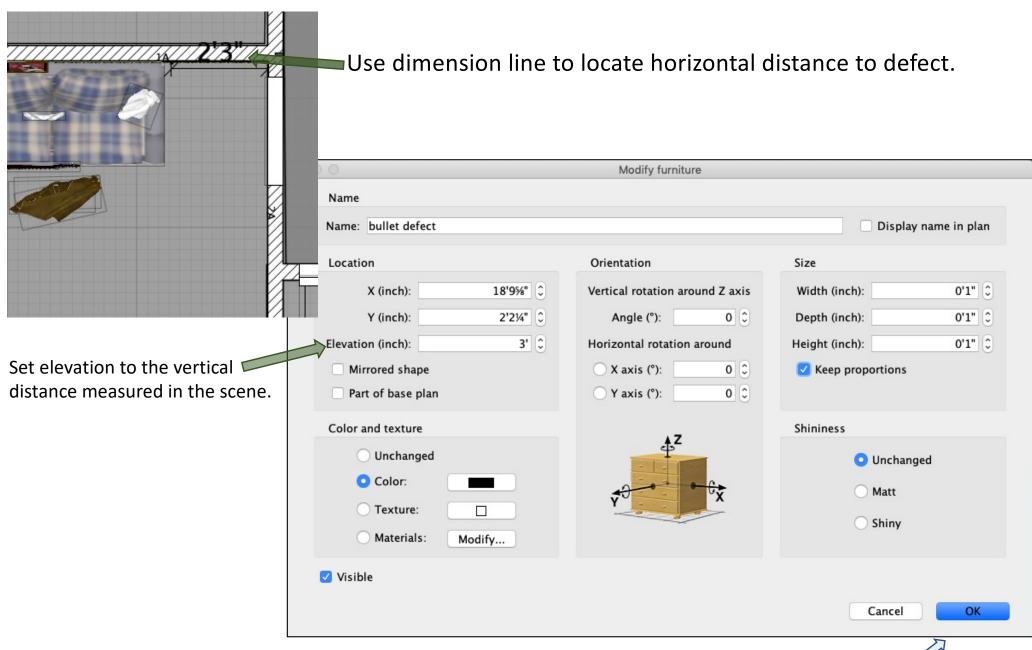

### Import horizontal and vertical triangles to furniture library.

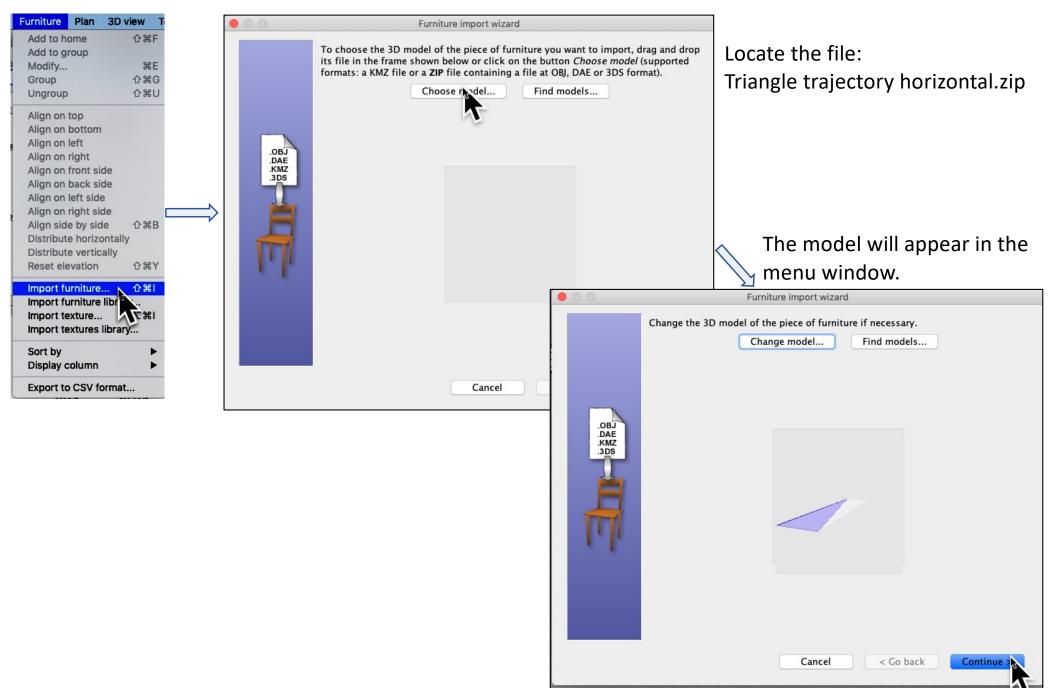

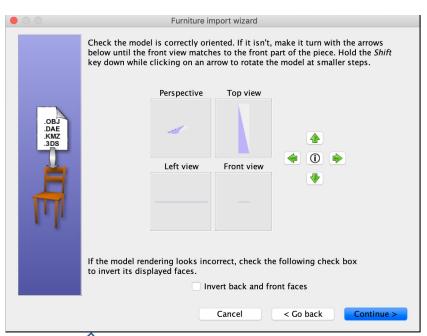

The model has been properly oriented; do not change this.

Furniture import wizard If the following information isn't correct, update it. le trajectory horizontal Name: 0 Category: **Bathroom** Creator: 0'8" 0 Width (inch): .DAE Depth (inch): 3' 0'01/8" 🗘 Height (inch): Keep proportions 0' \$ Elevation (inch): Movable Door or window Staircase Color: Clear color < Go back Cancel Continue >

Use the arrows at the right end of the 'Category' window to scroll the existing furniture categories *or* type a new category name. This will add the new category to your furniture library. Adding your own category (e.g. CASEWORK) will make these models easier in your library.

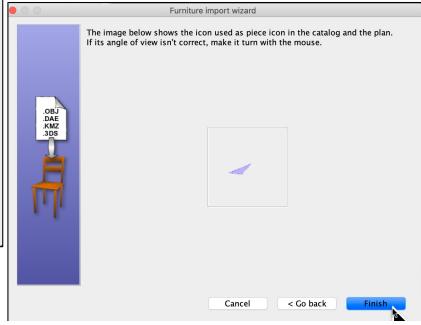

Repeat the process for the Triangle trajectory vertical.zip model.

Drag-&-drop the horizontal triangle into the scene.

Position the triangle such that the angle is at the defect. Category: CASEWORK Q Triangle traj... - CASEWORK ngle trajectory horizontal 0'8" × 3' × 0'01/8" 3D model size: 3 kB 332 sq ft Name 🛦 Width Depth Visible Pillow 1'134" 0'634" 1'05%" Pillow 1'134" 0'6¾" 1'0%" Pillow 0'6¾" 1'0%" 1'134" Pillow 1'134" 0'6¾" 1'0%" Pillow 0'6¾" 1'05%" Pillow 2'1¾" 0'6¾" 1'0%" Pillow 1'134" 0'6¾" 1'0%" 0'31/4" 0'8" Plastic bottle 0'31/4" Porch column 0'9" 0'9" Porch column 0'9" 0'9" 3'4" 3'3%" 2'51/8" 🕶 Rectangular t... 13'3%" 16'10" 12'101/2" **✓** roof\_bnl\_notxt ✓ roof\_bnl\_notxt 27'73/4" 12'6" 12'6" 27'7¾" 12'6" 12'6" ✓ roof\_bnl\_notxt ✓ roof bnl notxt 2'6" 8'4" 2'6" 6'3" ✓ roof\_bnl\_notxt  **roof\_bnl\_notxt** 10'6" 2'11" 6'3" shop-bag 0'2½" 1'3%" 0'9%" 0'2" 0'10" shop-bag Shower curtain 5'3" 0'6" 6'2¾" Simple shutter 1'4" 0'2" 4'0%" Simple shutter 1'4" 0'2" 4'0%" Simple shutter 1'4" 0'2" 4'0%" 1'4" 0'2" Simple shutter 4'0%" Simple shutter 1'4" 0'2" 4'0%" 1'4" Simple shutter 4'07%"

Then double-click to open 'Modify' menu

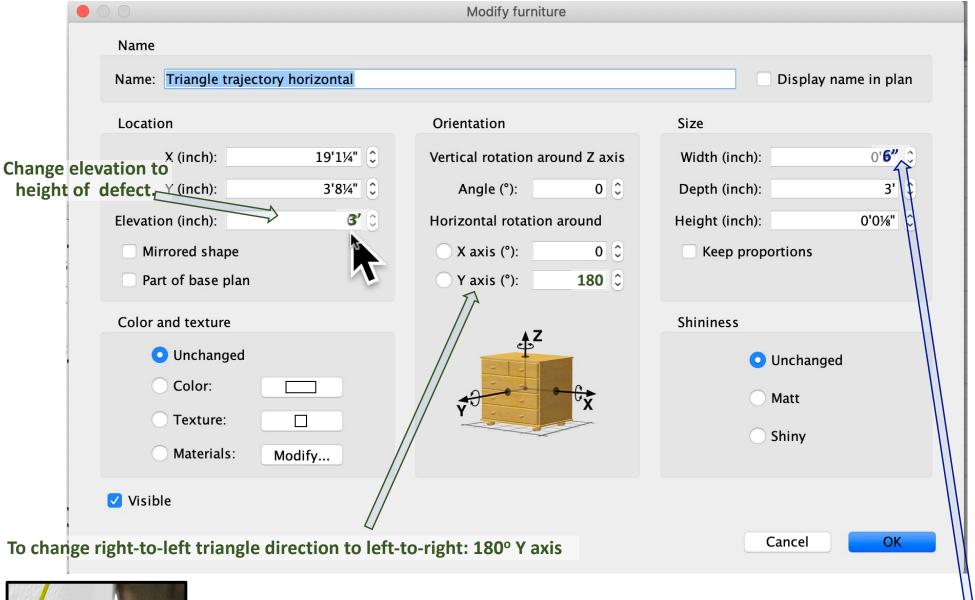

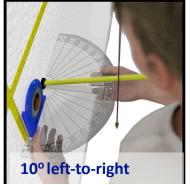

To use the measured horizontal angle, calculate the opposite side:

$$tan \Theta = \frac{opposite}{adjacent}$$

opposite=tan10° x 3'= tan10° x 36"= 6"

NOTE: opposite side is *width* of horizontal triangle

Then "OK" to return to scene.

Drag to re-position as needed.

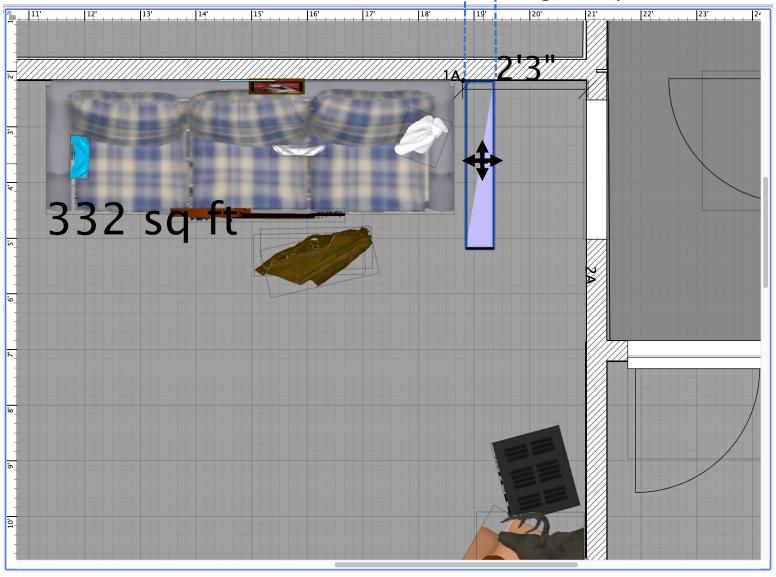

Add a vertical triangle to scene. Position the triangle to the bullet defect.

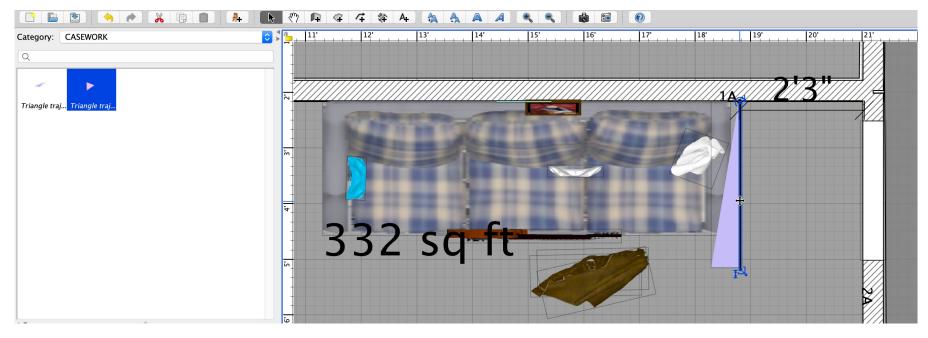

Double-click to open the "Modify' menu. Set 'Elevation' to 3'.

The base (adjacent side) of the vertical triangle is along the base (adjacent side) of the horizontal triangle.

To accurately depict the trajectory:

Modify the vertical triangle to the measured angle. Position the vertical triangle along the hypotenuse of the horizontal triangle.

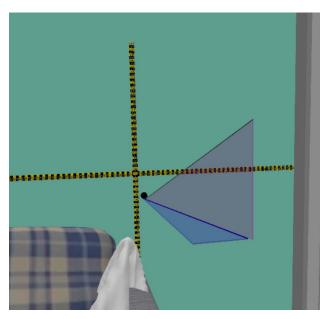

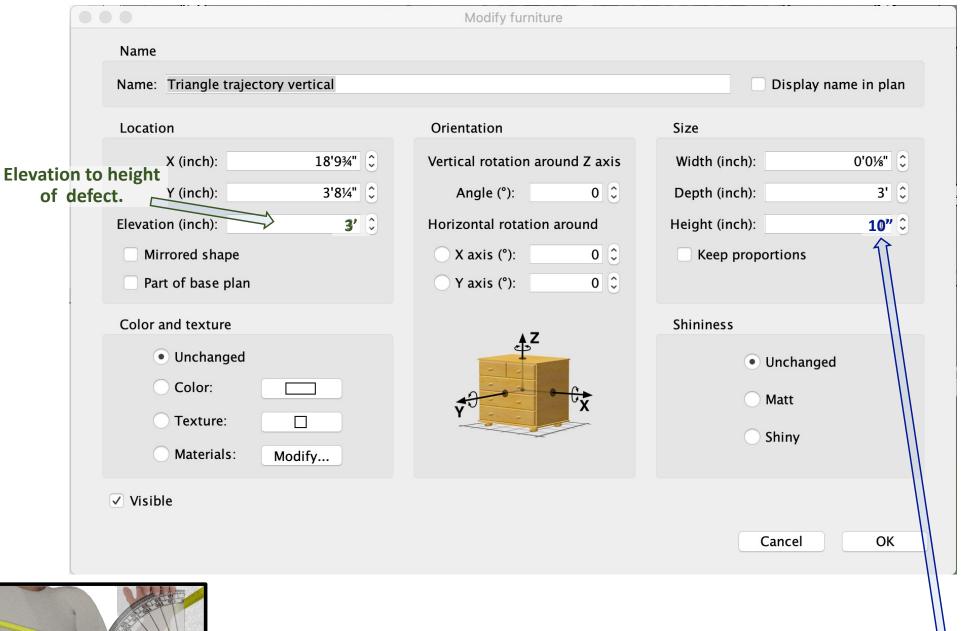

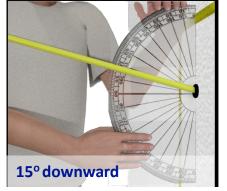

$$tan \Theta = \frac{opposite}{adjacent}$$

opposite=tan15° x 3′= tan15° x 36″= 10″

NOTE: opposite side is *height* of vertical triangle

Then "OK" to return to scene.

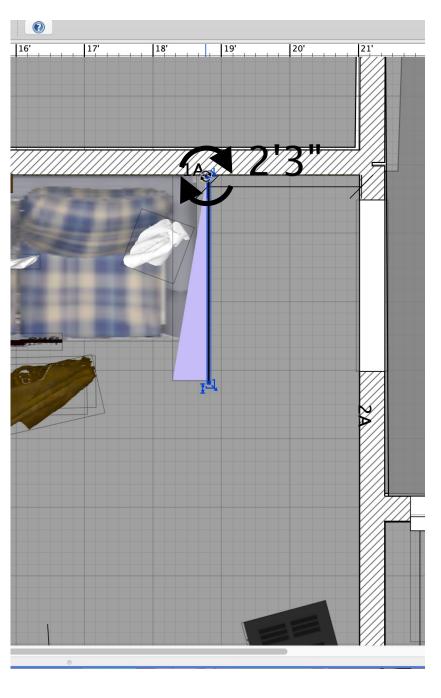

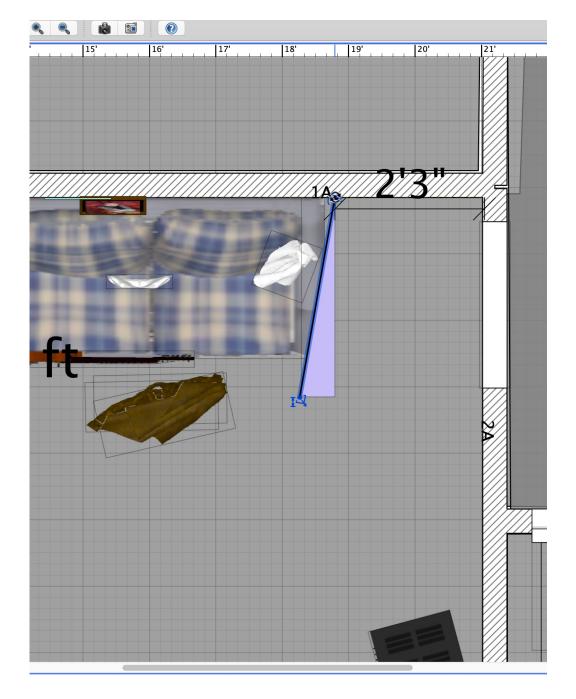

Rotate the vertical triangle to the hypotenuse of the horizontal angle. Drag to re-position the triangle to the bullet defect.

#### Open the 'Modify' menu to adjust the rotation to the measured horizontal angle.

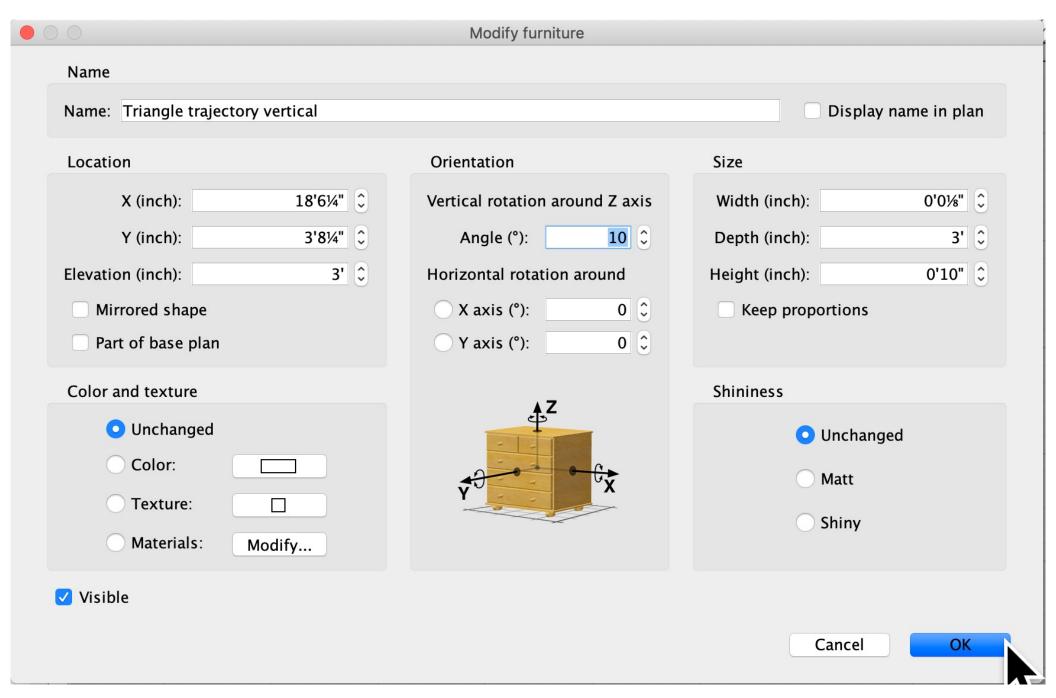

Return to scene and drag to re-position as needed.

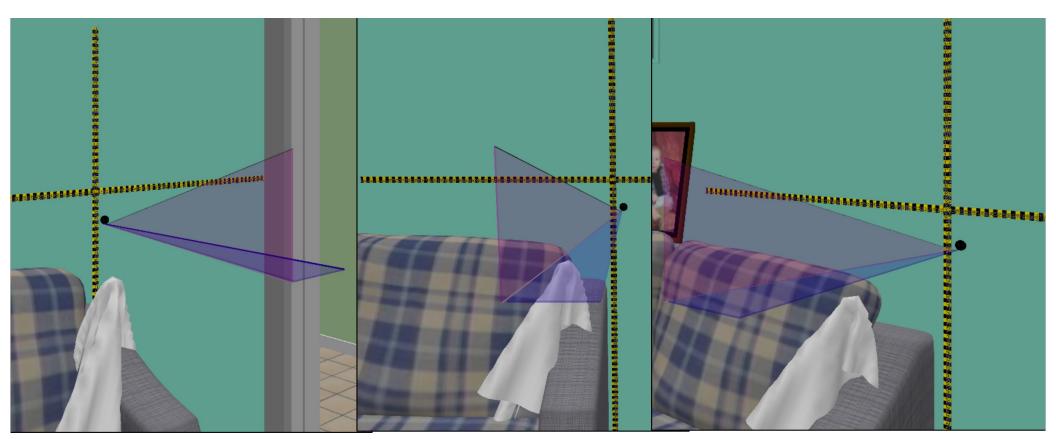

Views of triangles from various angles.

Triangles can be used to depict the minimum and maximum distances.

Make duplicates of the vertical triangles, then modify the size while keeping the same proportions.

With the vertical triangle selected, edit / copy or right-click / copy.

Click off the triangle. Then paste on scene. A duplicate triangle will be on the original, and another triangle will appear in the scene inventory (lower left window).

Double-click on triangle to open 'Modify' menu.

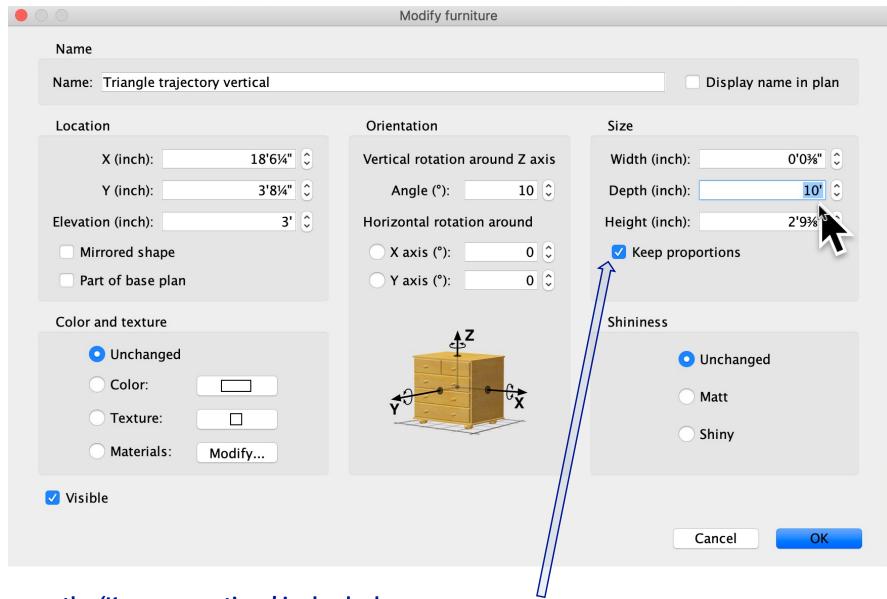

First be sure the 'Keep proportions' is checked.

Then type in the new distance (Depth).

The width and height will change automatically to keep the proportions.

In this example the minimum was 3' and the maximum was 10'.

Then "OK" to return to scene.

The triangle size will expand in proportionally in all directions. Drag the duplicate triangle to the bullet defect. 332 sq ft 332 sq ft

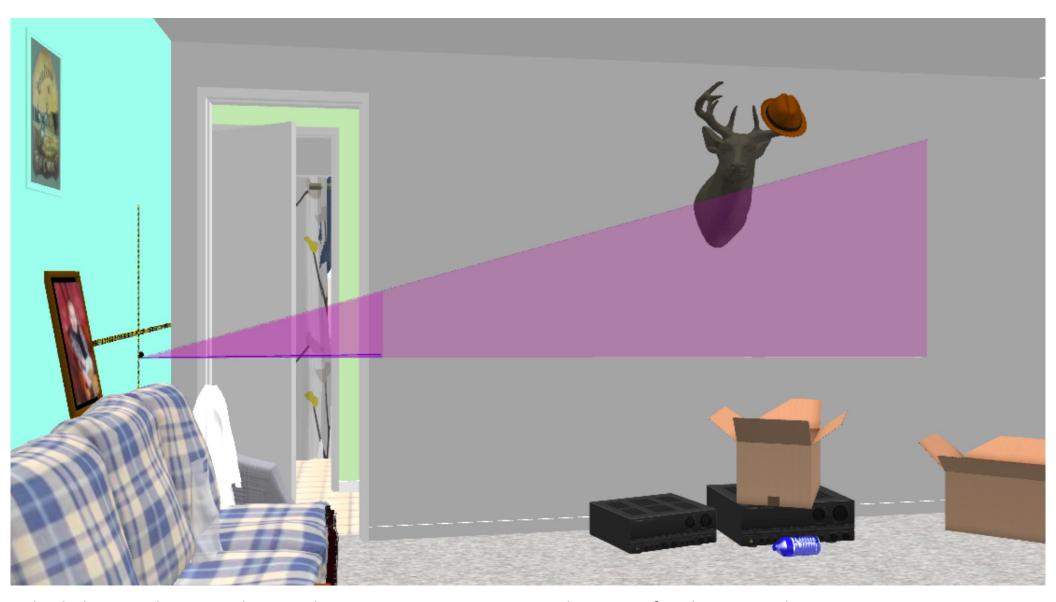

The lighter pink area indicates the minimum to maximum distances for this example. Modifying the color of one of the triangles can make this more distinct.

The vertical triangle model is made with a colored edge over the hypotenuse. The triangle can be modified to selectively make parts of the triangle invisible.

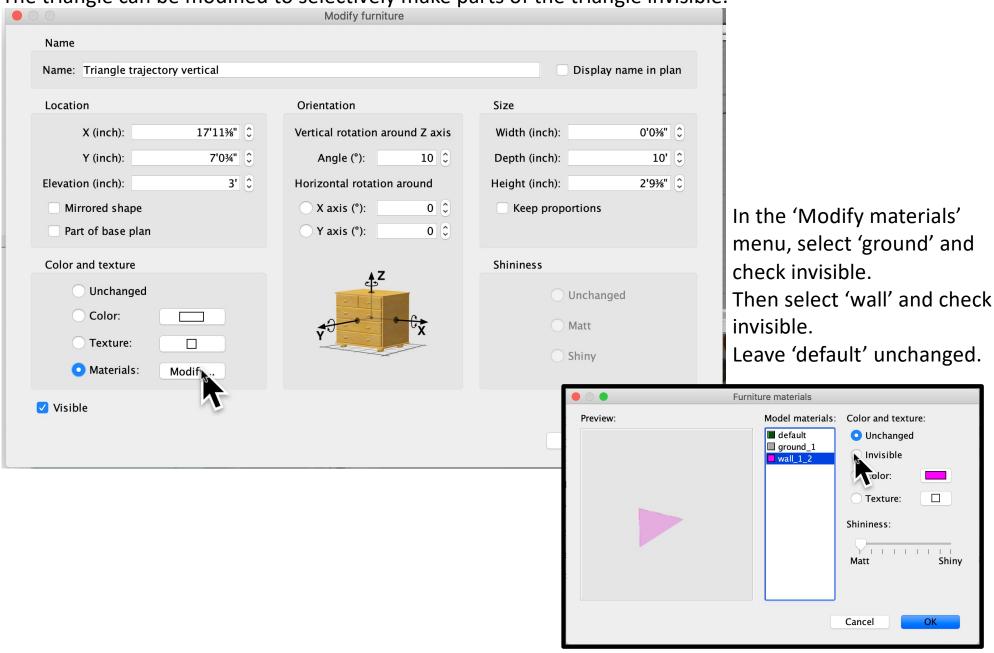

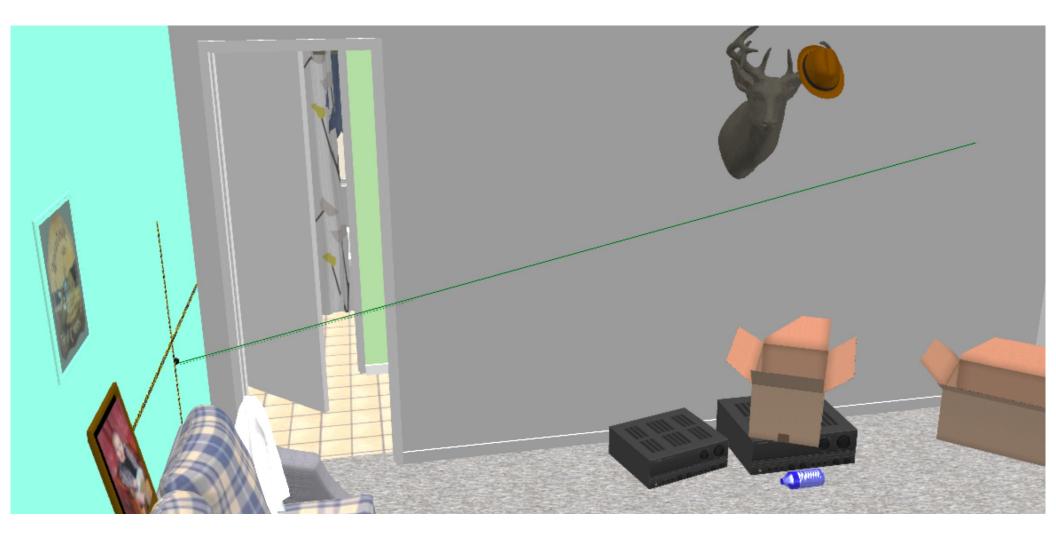

Optional: A rod can be added to scene and placed over the trajectory so that it is visible from all sides.